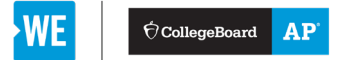

# AP Digital Portfolio - Student User Guide for AP with WE Service

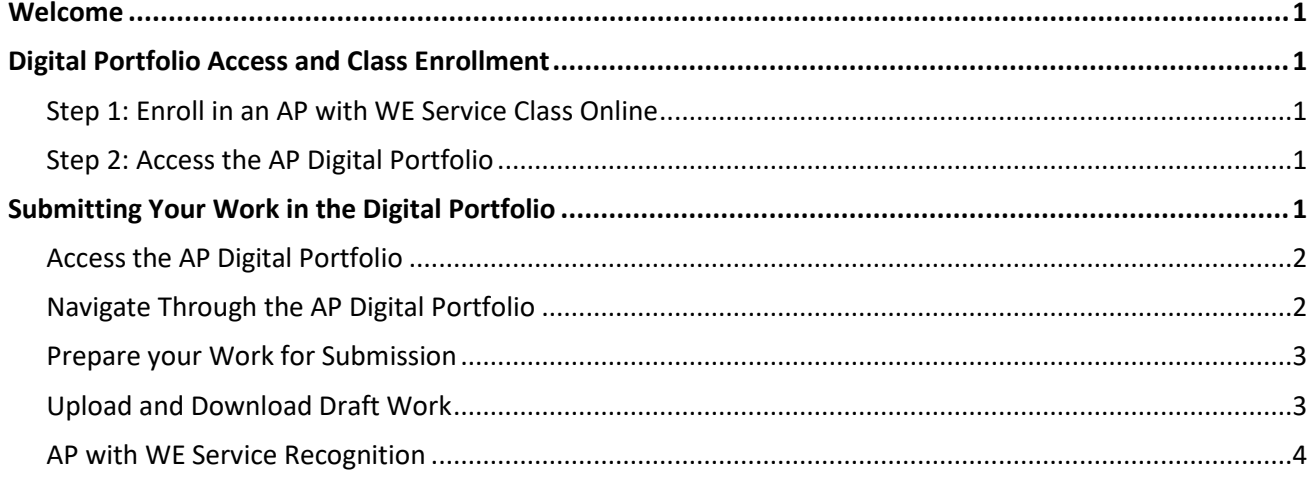

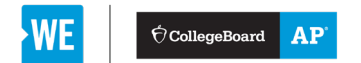

## <span id="page-1-0"></span>**WELCOME**

We're excited to have you participate in AP with WE Service! Immersing yourself in coursework through service learning provides a unique opportunity to strengthen college readiness while assessing and addressing real-life social issues.

The guide below will walk you through how to sign in to MyAP, enroll in your AP with WE Service class section, and access the AP Digital Portfolio.

We look forward to learning about your projects and seeing the positive impact you have on your local and global communities.

Sincerely,

<span id="page-1-1"></span>The AP with WE Service Team

## **DIGITAL PORTFOLIO ACCESS AND CLASS ENROLLMENT**

#### <span id="page-1-2"></span>**Step 1: Enroll in an AP with WE Service Class Online**

- **[Sign in to My AP](https://myap.collegeboard.org/login)** with your College Board username and password to join your class section by entering the join code provided to you by your AP with WE Service teacher. Follow **[these steps](https://apstudents.collegeboard.org/join-your-class-online)**  to join your section online.
- Note: you do not need to enroll in a separate AP with WE Service section. Your AP teacher will designate the class section as an AP with WE Service course.

#### <span id="page-1-3"></span>**Step 2: Access the AP Digital Portfolio**

- After you've joined your AP with WE Service class section in My AP, you'll be able to access the AP Digital Portfolio. Go to **[digitalportfolio.collegeboard.org](https://digitalportfolio.collegeboard.org/)** and log in using your College Board username and password (the same information you used to access the My AP application). It is important to use the same College Board username and password for both My AP and the AP Digital Portfolio. Creating a new account when you have an existing account can cause issues with access to the AP Digital Portfolio.
- If you have forgotten your username or password, please use the links in the digital portfolio interface to retrieve your credentials.

## <span id="page-1-4"></span>**SUBMITTING YOUR WORK IN THE DIGITAL PORTFOLIO**

- Your teacher might request that you submit a student workbook and service portfolio in the digital portfolio.
- **IMPORTANT:** If you are taking AP Studio Art, AP CSP, or AP Capstone, you must still submit work for an AP Exam score. Art and design students must submit an AP Art and Design portfolio. AP CSP and AP Capstone students must submit their performance tasks.

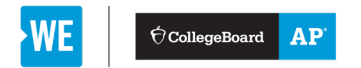

#### <span id="page-2-0"></span>**Access the AP Digital Portfolio**

• Once your teacher has confirmed your enrollment request you should be able to access the digital portfolio by logging into **[digitalportfolio.collegeboard.org](https://digitalportfolio.collegeboard.org/)**.

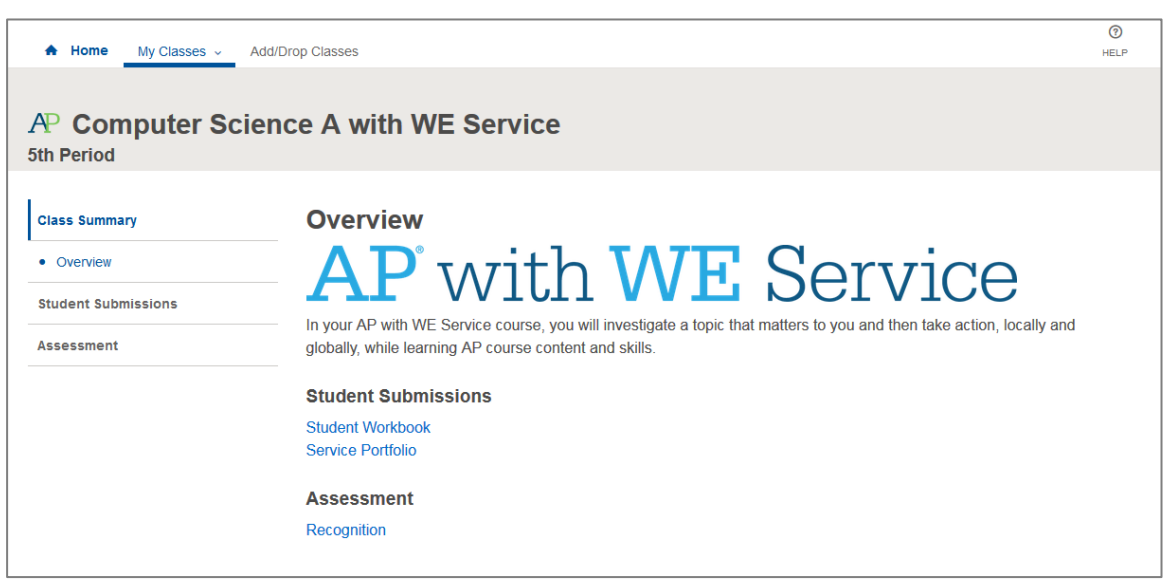

#### <span id="page-2-1"></span>**Navigate Through the AP Digital Portfolio**

The left menu allows you to select from a course overview or drill down into any of the performance tasks for the course you are in.

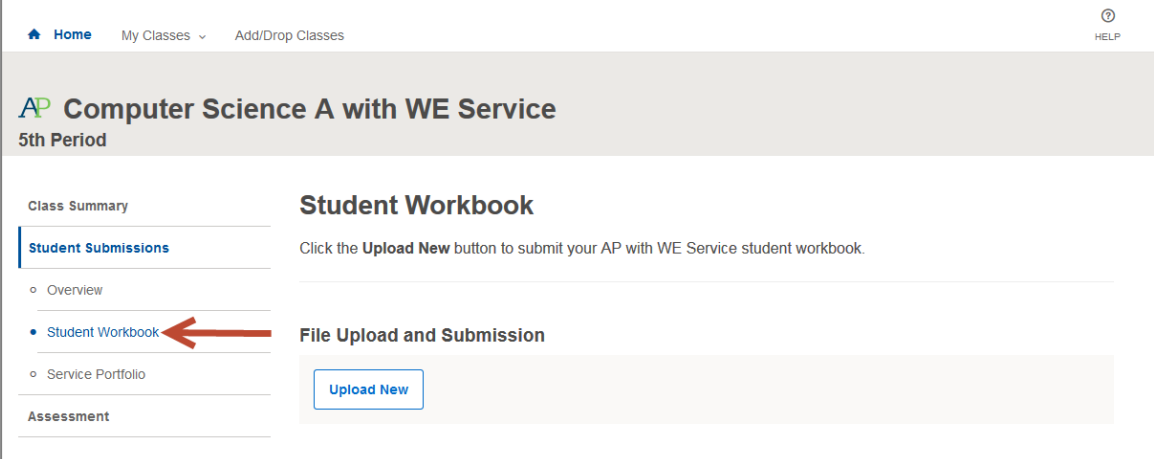

• AP Capstone and AP CSP Students: AP with WE Service will appear as a submenu in your class

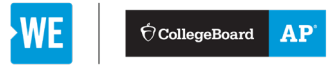

#### section.

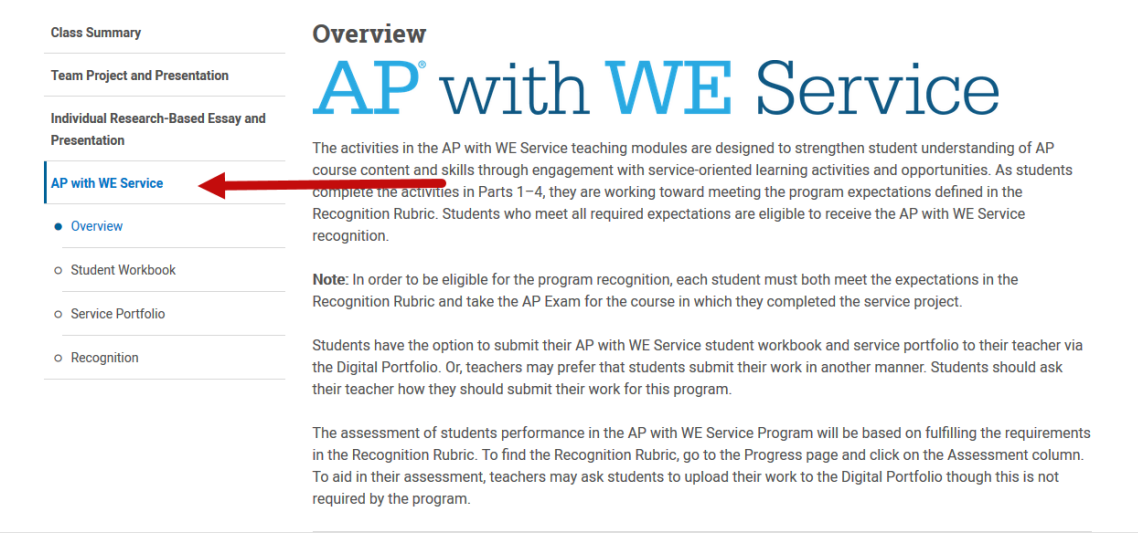

#### <span id="page-3-0"></span>**Prepare your Work for Submission**

- If your teacher has requested that you upload your student workbook and service portfolio, you will need to generate these submissions.
	- o The file types accepted for student work are as follows:
		- **Images: JPG, JPEG, PNG, GIF**
		- Documents: PDF, DOC, DOCX, KEY, PPT, PPTX, PPS, PPSX, ODT, XLS, XLSX
		- Audio: MP3, M4A, WAV
		- Video: MP4, M4V, MOV, WMV, AVI, MPG
	- o The file size for student work cannot exceed 30 MB.

#### <span id="page-3-1"></span>**Upload and Download Draft Work**

• Click on the performance task component for which you'd like to upload a document. Select **Upload New** and indicate the file you wish to upload. When the upload is complete, you will see a comment in the activity feed, and the **Download Latest** options will become available.

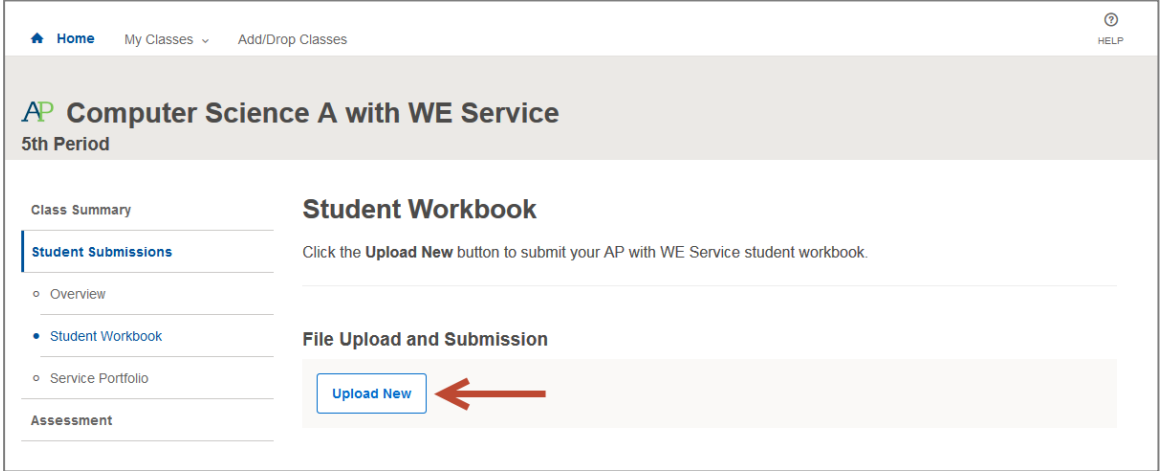

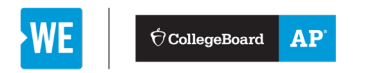

- Once you've uploaded a document, it will be available for you and your teacher to download. You do not need to submit your work as final. If you need to replace the document with a newer version, you can upload again.
	- o You can download the most recently uploaded document by clicking the **Download Latest**  button, or by clicking the link in the **Activity Feed**. Prior versions of a submission can be retrieved via the **Activity Feed**.

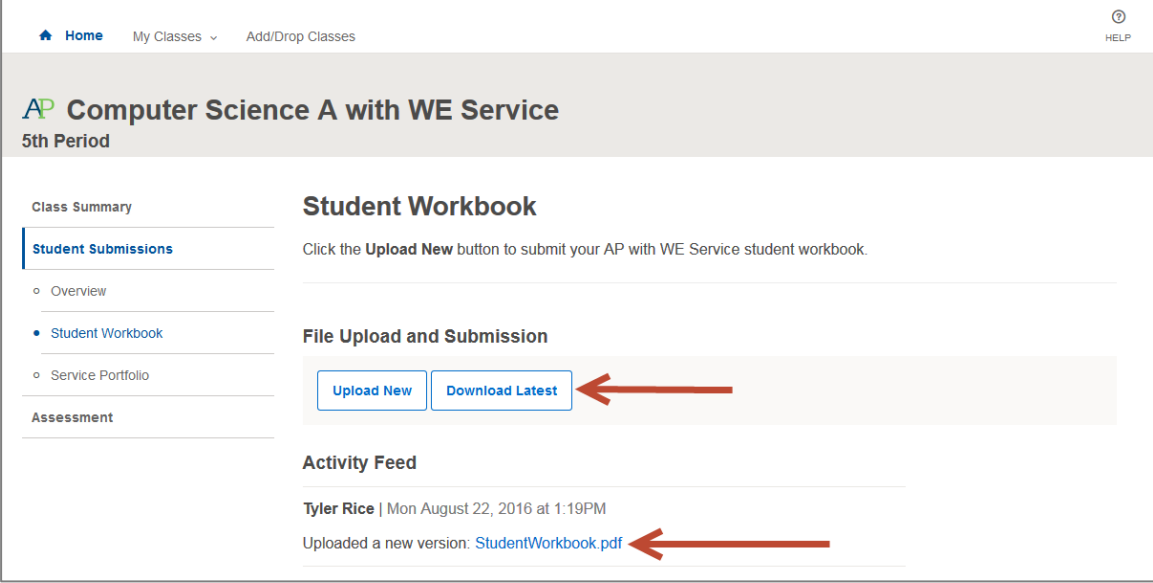

### <span id="page-4-0"></span>**AP with WE Service Recognition**

• If you complete the necessary steps to receive the AP with WE Service recognition, you'll be notified on July 15. This email will provide instructions on how to access your recognition in your online AP score report.